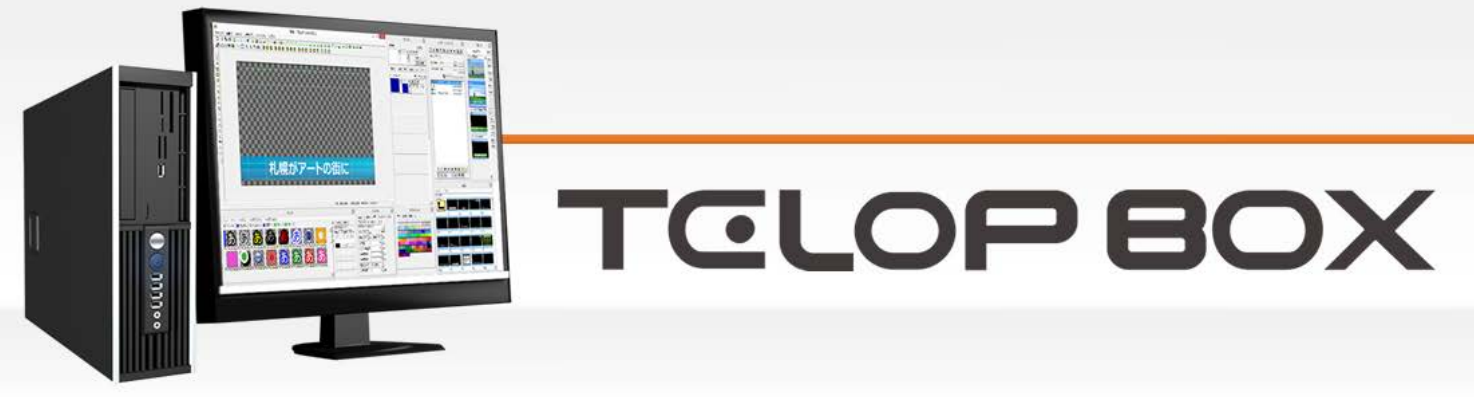

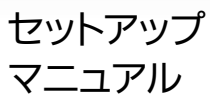

Ver.1.0

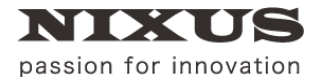

北海道日興通信株式会社

2016.05.13 作成

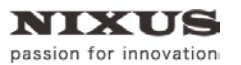

#### $\Box$ 次

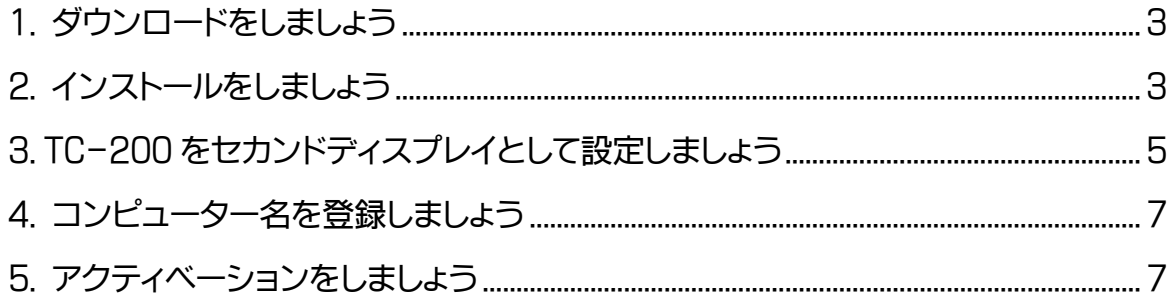

TELOP BOX を操作するためのセットアップを行います。

# <span id="page-2-0"></span>1. ダウンロードをしましょう

TELOP BOX のインストーラを指定の URL からダウンロードし、解凍してください。

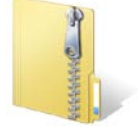

# <span id="page-2-1"></span>2. インストールをしましょう

① フォルダ内の[setup.exe]をダブルクリックすると、インストールが開始されます。

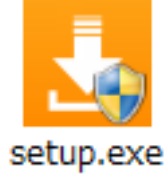

画面に従って、インストールを進めてください。途中、使用許諾契約書の確認がありますので、よくお 読みいただき、同意いただける場合はチェックをオンにしてください。

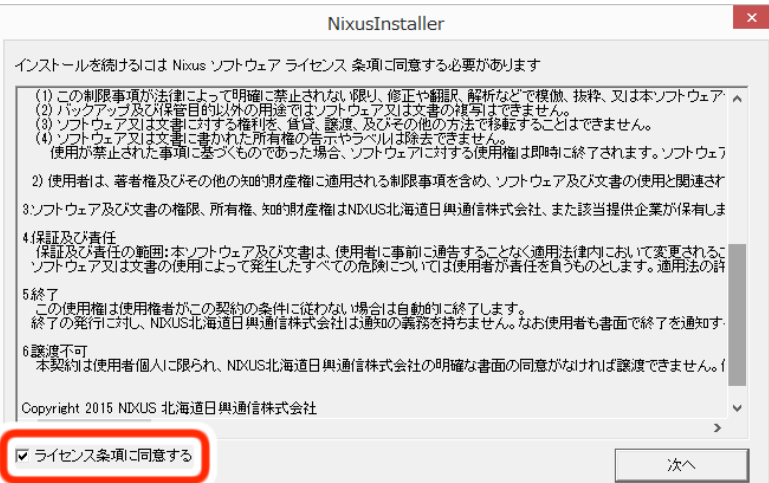

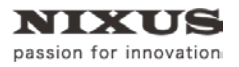

下図のようなメッセージが表示される場合がありますが、継続してインストールを進めてください。

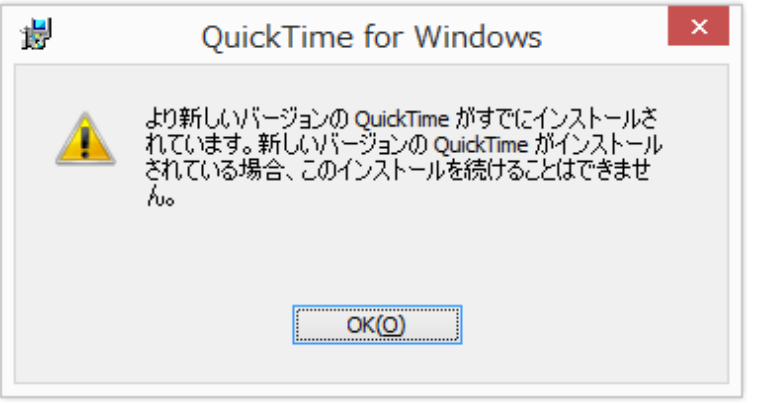

② [デスクトップにショートカットを作成する]のチェックをオンにしてください。その他の項目は、任意 でチェックをオンにし、終了してください。

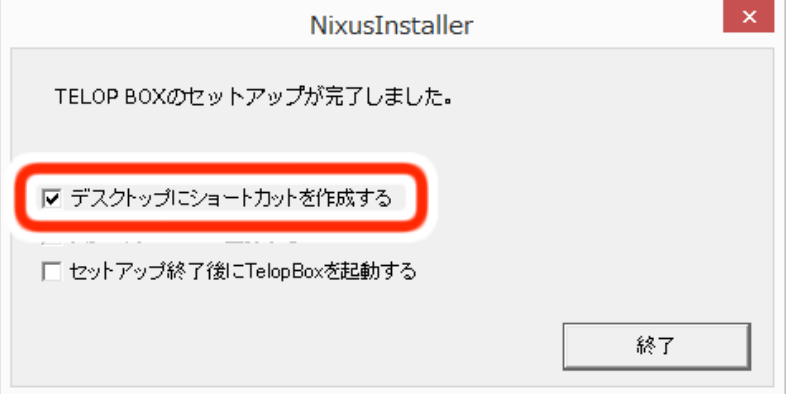

デスクトップに下図のような起動アイコンが表示されます。

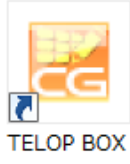

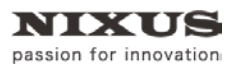

## <span id="page-4-0"></span>3. TC-200 をセカンドディスプレイとして設定しましょう

① パソコンと TC-200 を HDMI ケーブルで接続してください。

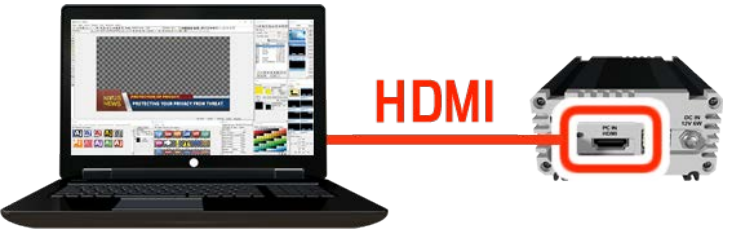

② 接続した TC-200 をセカンドディスプレイとして、画面の解像度を設定します。画面上で右クリック し、[画面の解像度の調整]を選択します。

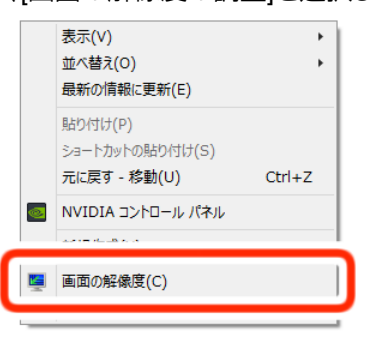

③ セカンドディスプレイを検出し、複数のディスプレイの項目を[表示画面を拡張する]に設定します。

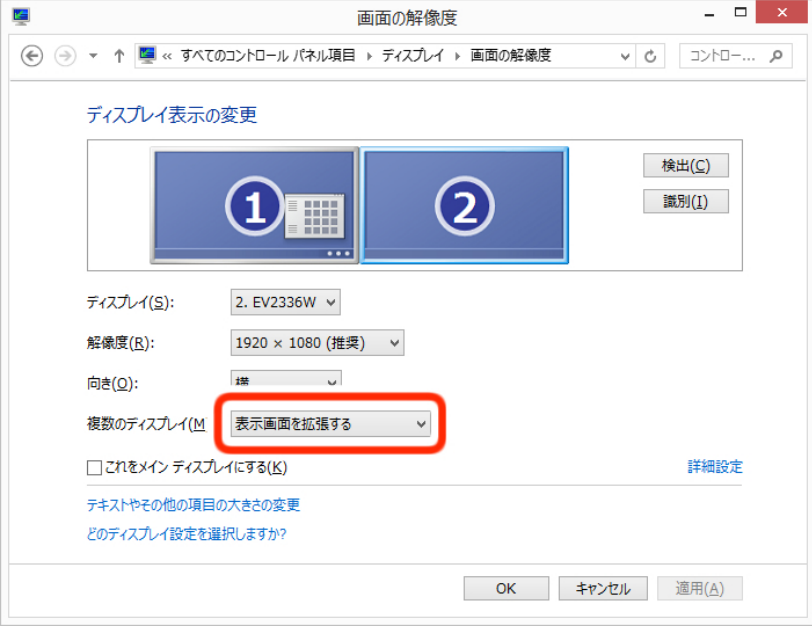

④ メインディスプレイとセカンドディスプレイの高さを合わせて、セカンドディスプレイをメインディス プレイの左側に移動します。セカンドディスプレイの解像度を[1920×1080(推奨)]に設定します。

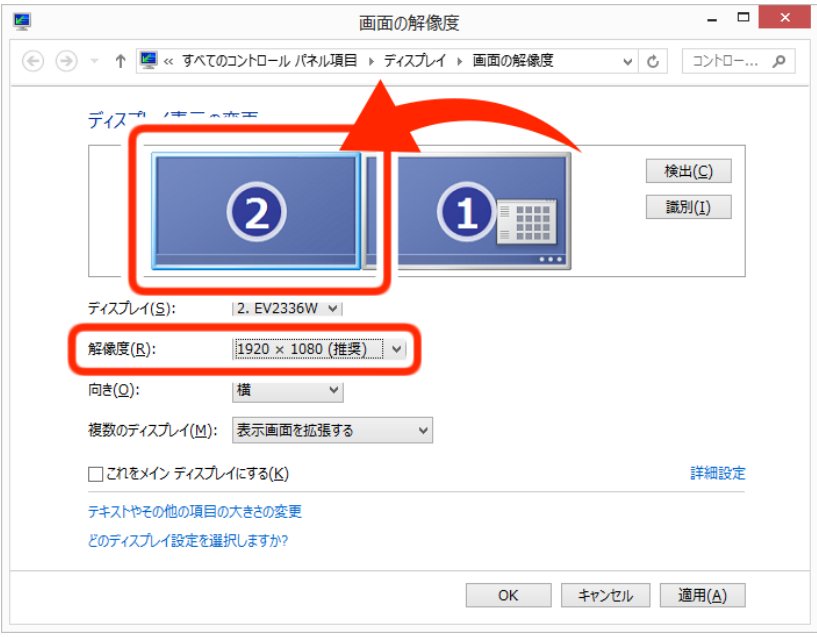

#### ⑤ [適用]ボタンをクリックします。

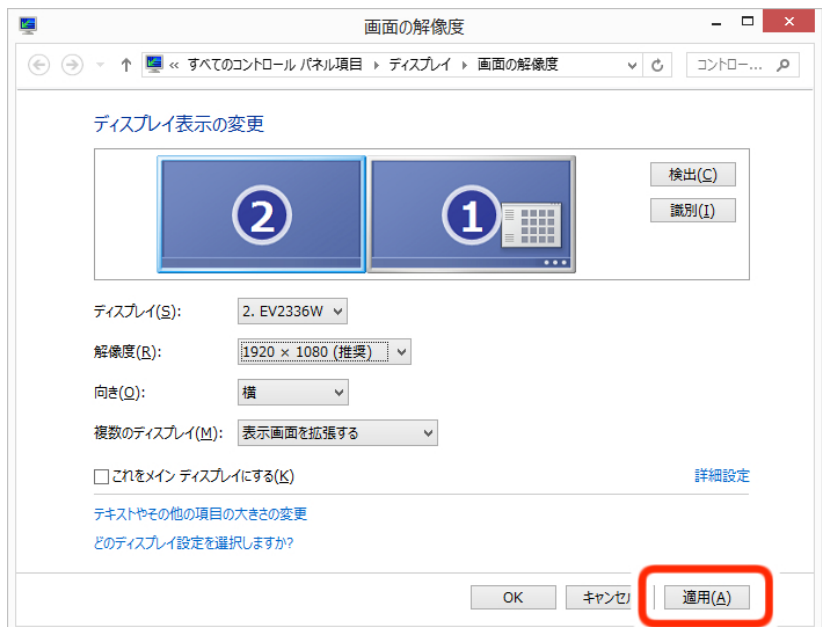

# <span id="page-6-0"></span>4. コンピューター名を登録しましょう

TELOP BOX を使用するには、ご利用のパソコンのコンピューター名を登録する必要があります。 TELOP BOX の起動アイコンをダブルクリックし、メニューから[Register PC Name]をダブルクリックし てください。

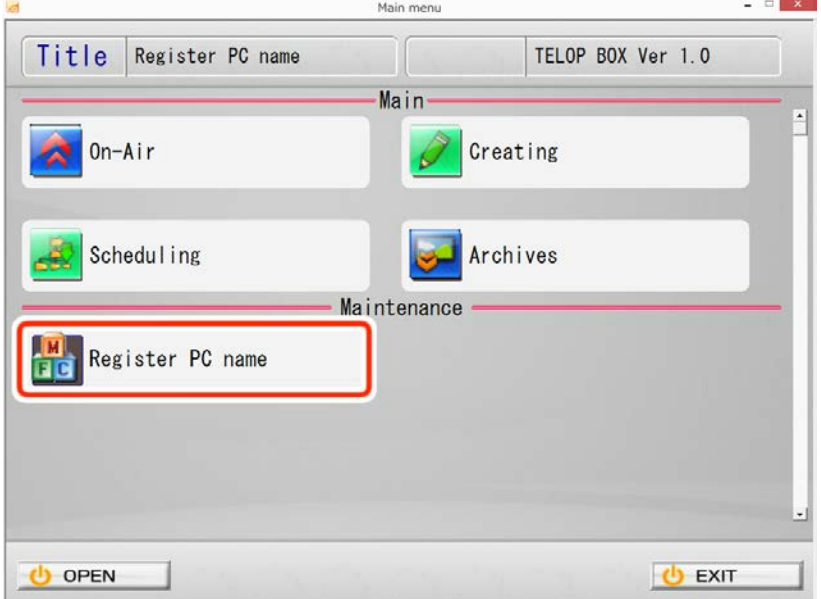

## <span id="page-6-1"></span>5. アクティベーションをしましょう

- ① 送出ソフトまたは、作画ソフト、スケジュールソフトの一部の機能を初めて起動する場合のみ、アク ティベーションが必要です。ご利用のパソコンをインターネットに接続してください。
- ② ライセンス入力の画面が表示された場合、ライセンスキーを入力し、[登録]ボタンをクリックしてく ださい。

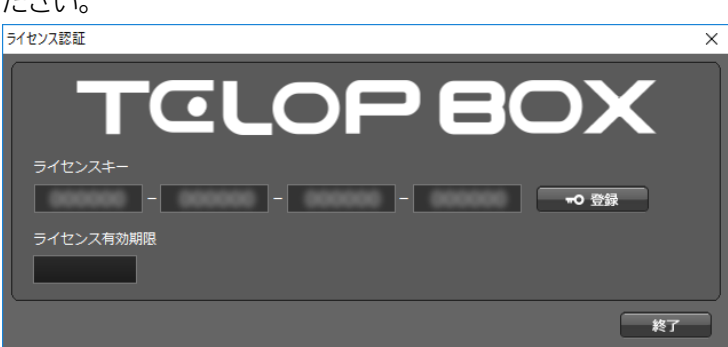

以上で TELOP BOX をご利用いただくための一連の操作を終了します。ソフトウェアの操作については 別途ファーストステップガイドをご覧ください。